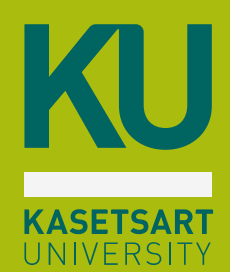

### **Account Nontri KU**

#### **เขาระบบการเรียนการสอน**

- **Zoom meeting**
- **Google Classroom**
- **- Microsoft Teams**
- **- Google Meet**
- **- Edufarm**
- **เขาระบบสารสนเทศมหาวิทยาลัย - MY KU**

**เขาระบบเครือขายอินเทอรเน็ตไรสาย**

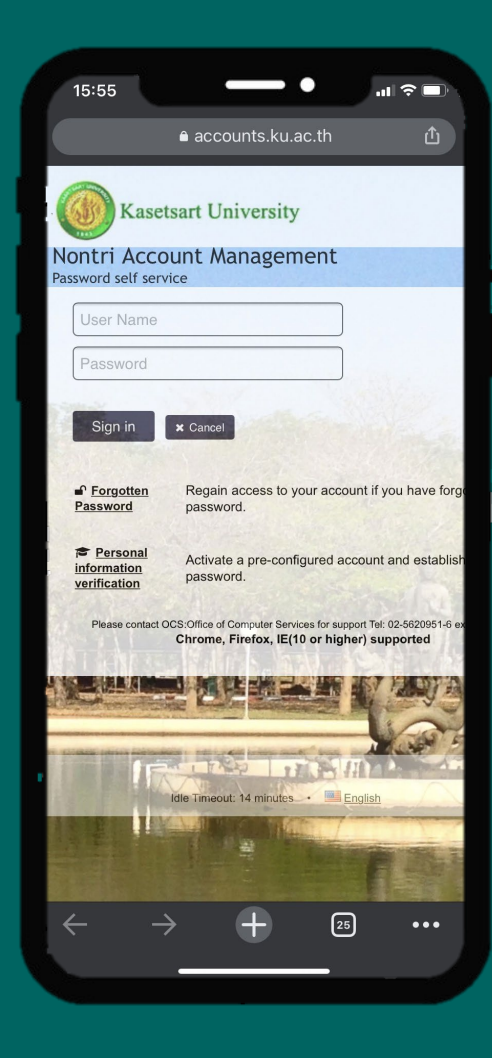

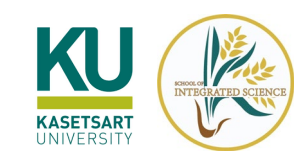

## **KU Account Nontri**

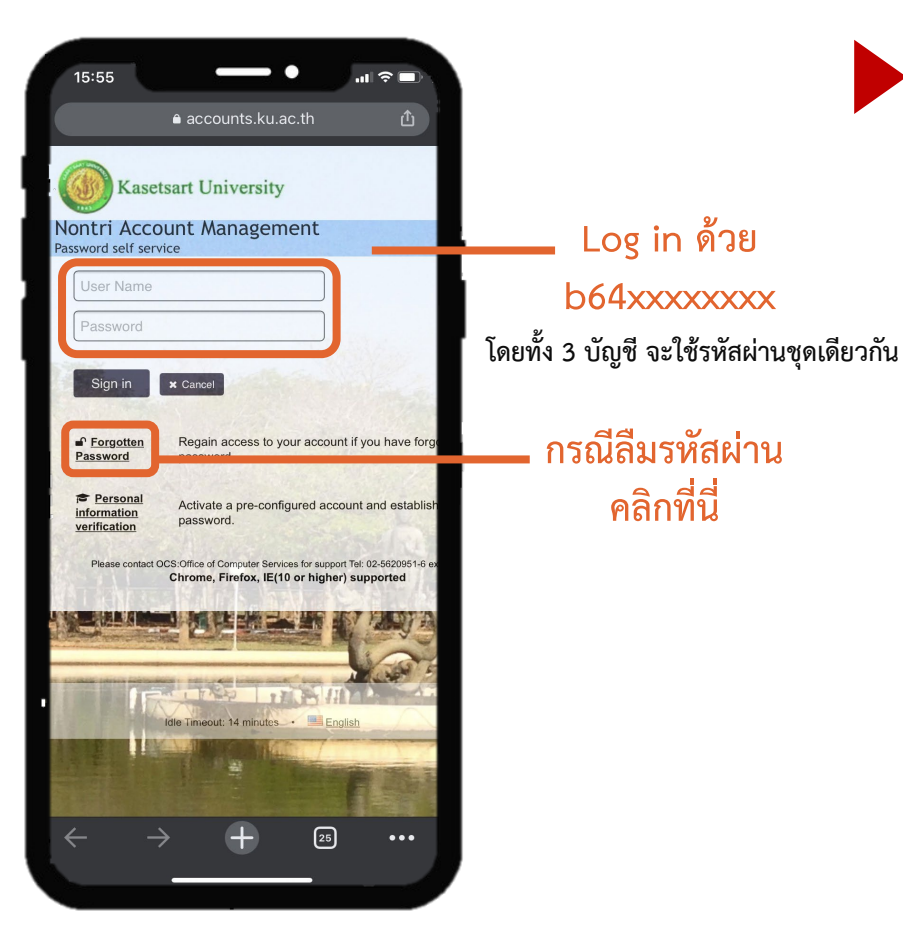

### **เขาระบบ https://accounts.ku.ac.th**

#### **การทดสอบเขาใชงานระบบ**

**ล็อกอินระบบสารสนเทศนิสิต -> https://regis.ku.ac.th** 

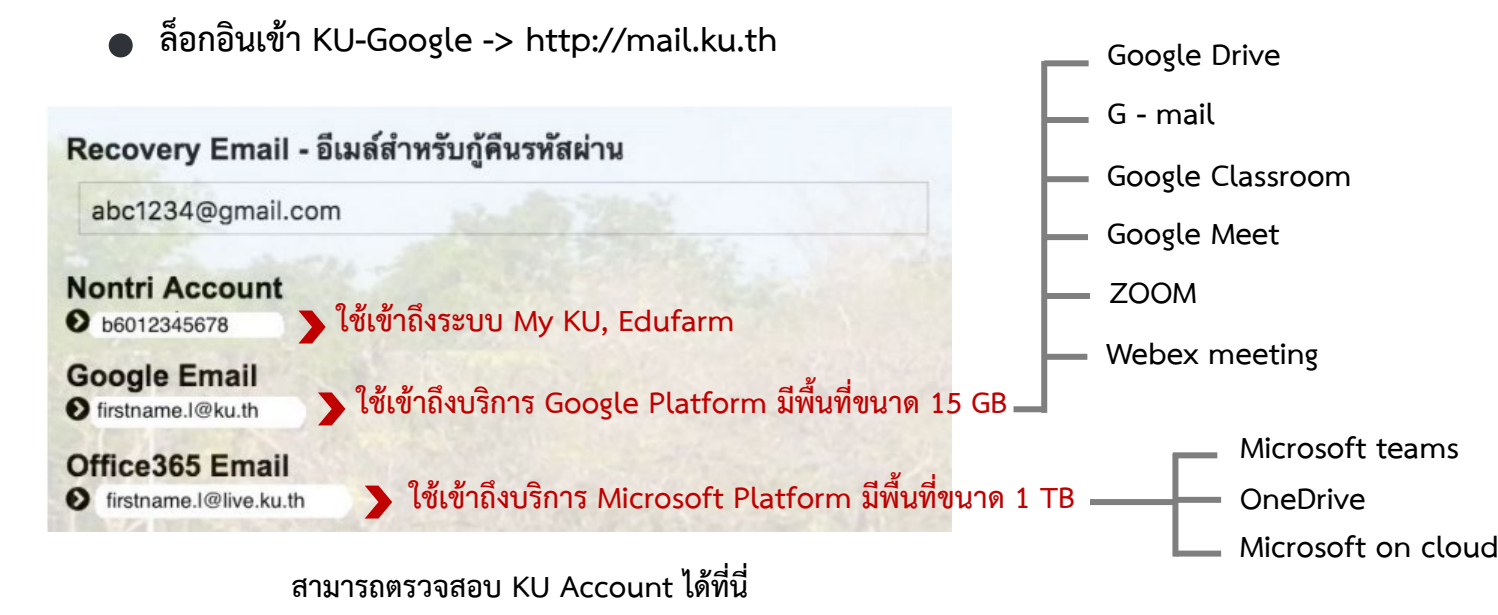

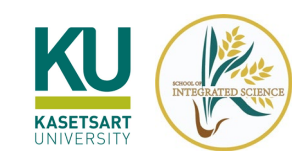

**1**

### **ระบบเครือขายอินเทอรเน็ตไรสาย**

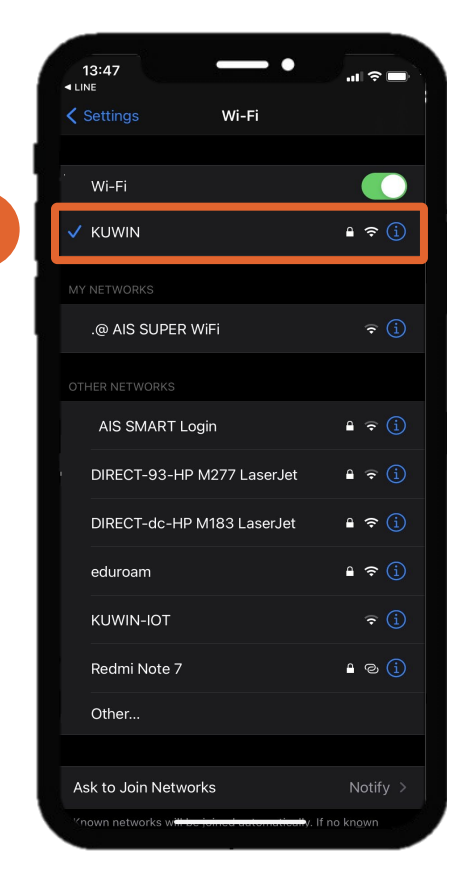

**เขาเว็บไซต 2**  $\overline{\phantom{a}}$  .  $17:22$ . .  $17:22$ ● sso.ku.ac.th o login5.ku.ac.th KU Kasetsart University **https://login.ku.ac.th/** Sign in to use available applications User Authentication KU **เลือกรูปแบบ** Manual All-Login **การล็อคอินได 2 แบบ** KASETSART ALL-Login เข้าใช้งานอินเทอร์เน็ตแบบใช้ชื่อบัญชี Username: Usernam Username Password: Password **3**Password Sign in ลืมรหัสผ่าน กดเพื่อระบุหมายเลข IP กด Login เพื่อใช้งานอินเทอร์เน็ต **Log in**  Forgotten Password **ดวย b64xxxxxxxx** Personal information verification © สำนักบริการคอมพิวเตอร์ มหาวิทยาลัยเกษตรศาสตร์ | Office of **Computer Services, Kasetsart University**  $\bigcirc$  49+  $\bigcirc$  52+  $\bigcirc$  IE8+  $\boxed{25}$  $\boxed{25}$ 

**เลือกชื่อเครือขาย KUWIN Log in เขาระบบ**

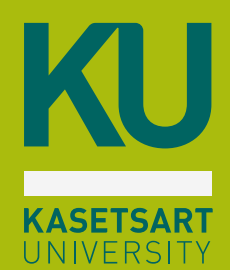

### **my.ku.th ระบบ**

**ขาวสารนิสิต ชําระคาเทอม ลงทะเบียนเรียน ตรวจสอบผลการเรียน ตารางเรียน ประวัตินิสิต**

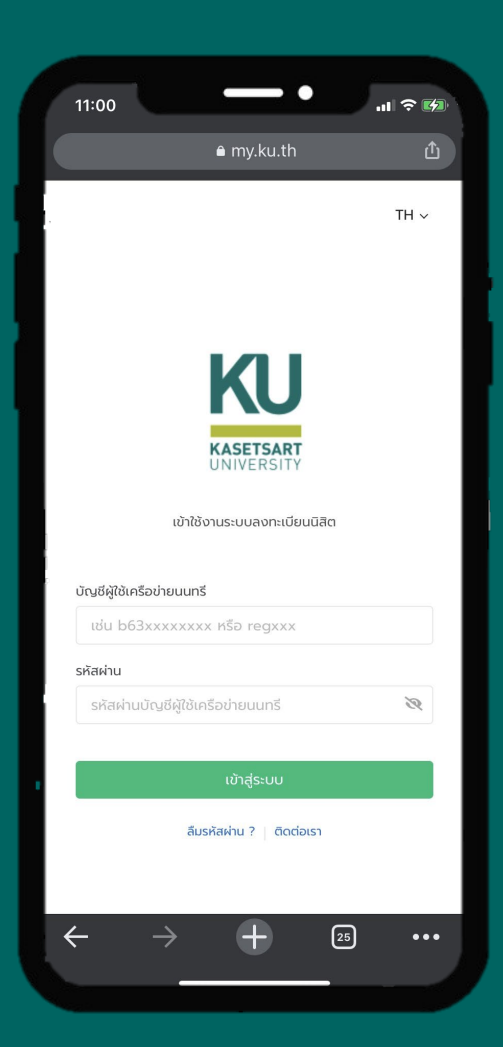

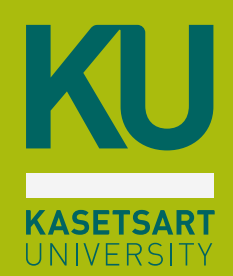

# **การชําระคาธรรมเนียมการศึกษา**

**ผาน https://my.ku.th/**

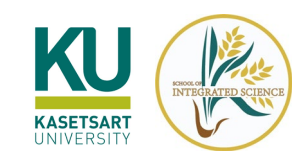

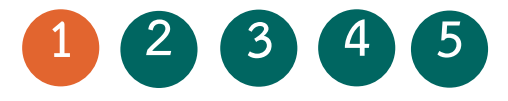

## **ขอควรรูกอนที่นิสิตจะชําระคาธรรมเนียมการศึกษา**

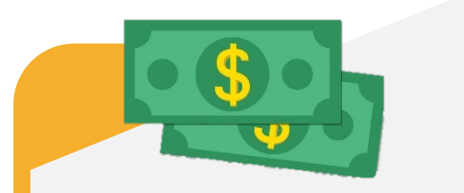

**กรณีชําระเต็มจํานวน สามารถชําระไดตาม วันที่กําหนด (กอนวันลงทะเบียน)**

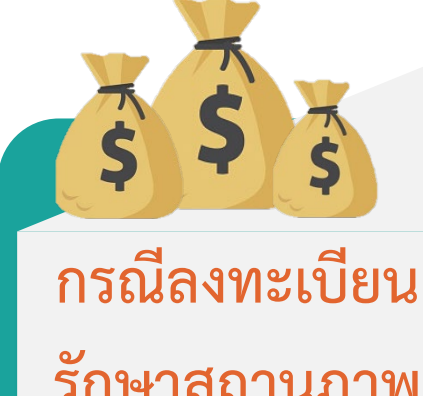

**รักษาสถานภาพ ตองชําระ เต็มจํานวนเทานั้น**

**กรณีนิสิตกองทุนกูยืม (กยศ./กรอ.) ตองเลือกรูปแบบ ชําระเต็มจํานวนเทานั้น**

**นิสิตตองดําเนินการชําระ คาธรรมเนียมการศึกษา ลวงหนาอยางนอย 2 วัน กอนวันลงทะเบียน**

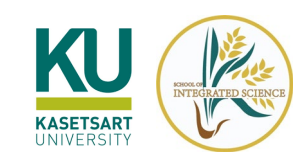

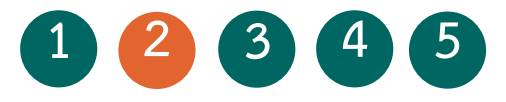

### **เขาระบบ <https://my.ku.th/> เมนูเลือกรูปแบบ/การเงิน**

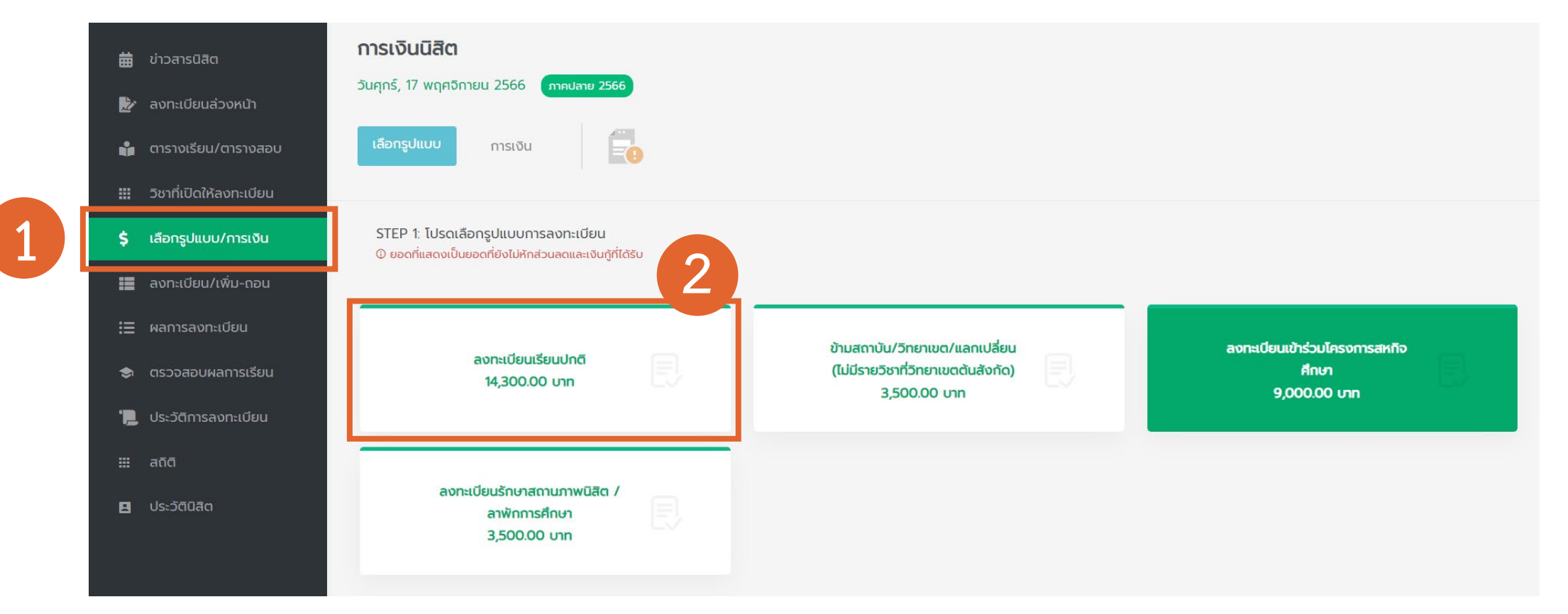

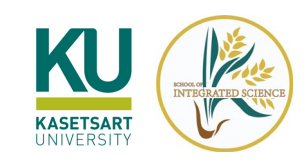

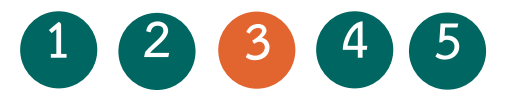

### **เลือกรูปแบบการลงทะเบียนเรียน**

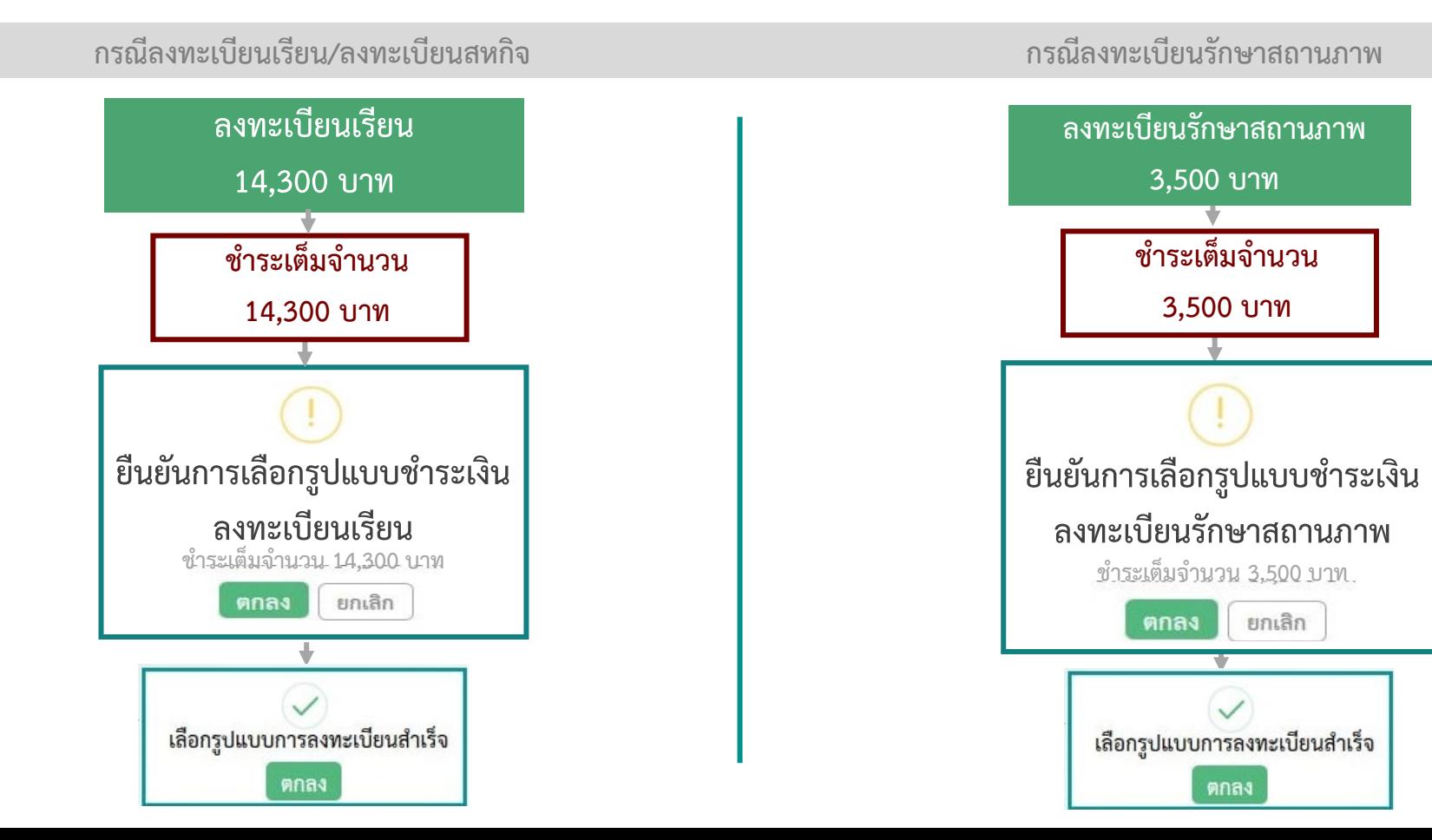

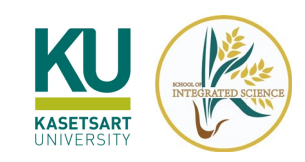

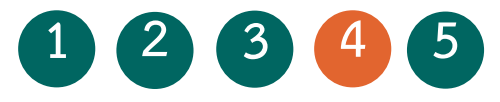

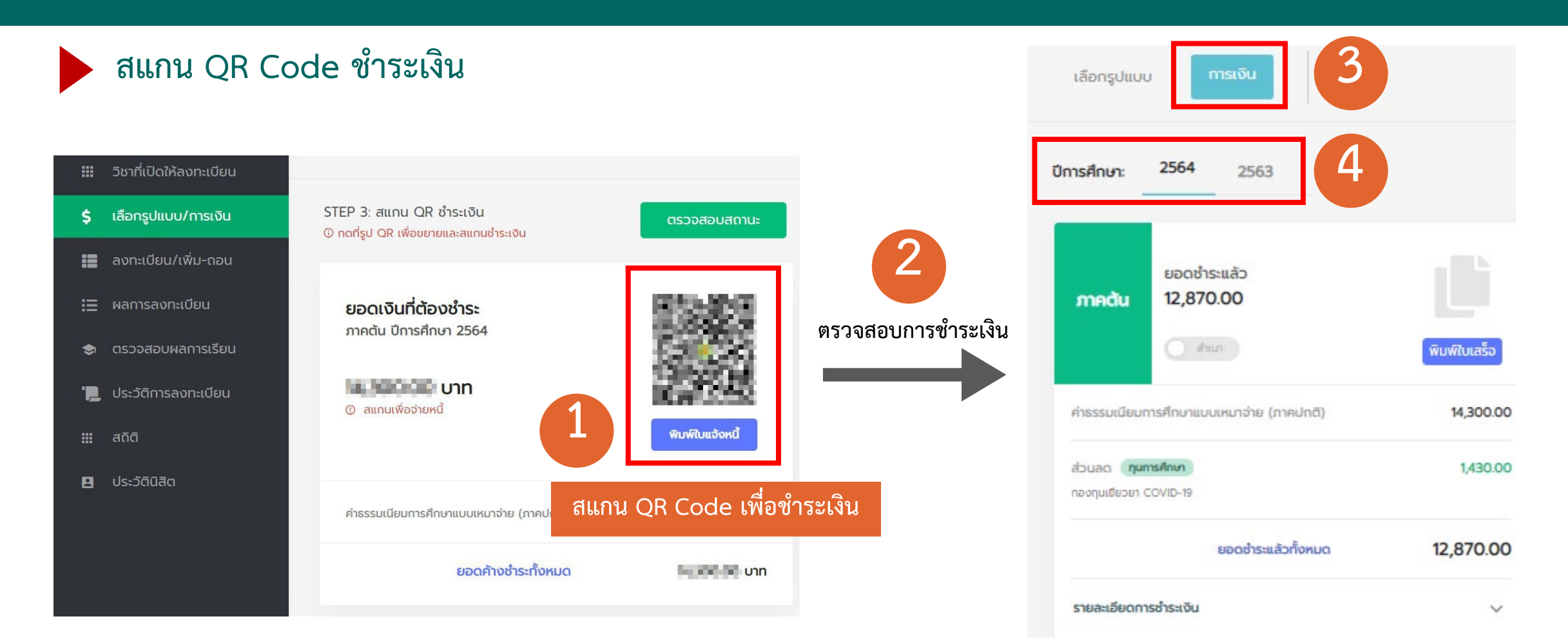

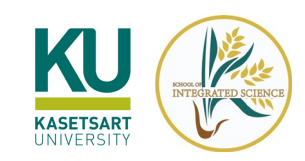

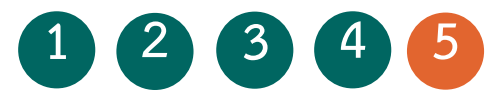

**การตรวจสอบสถานะการลงทะเบียนของนิสิตที่ขอผอนผัน/กูยืม**

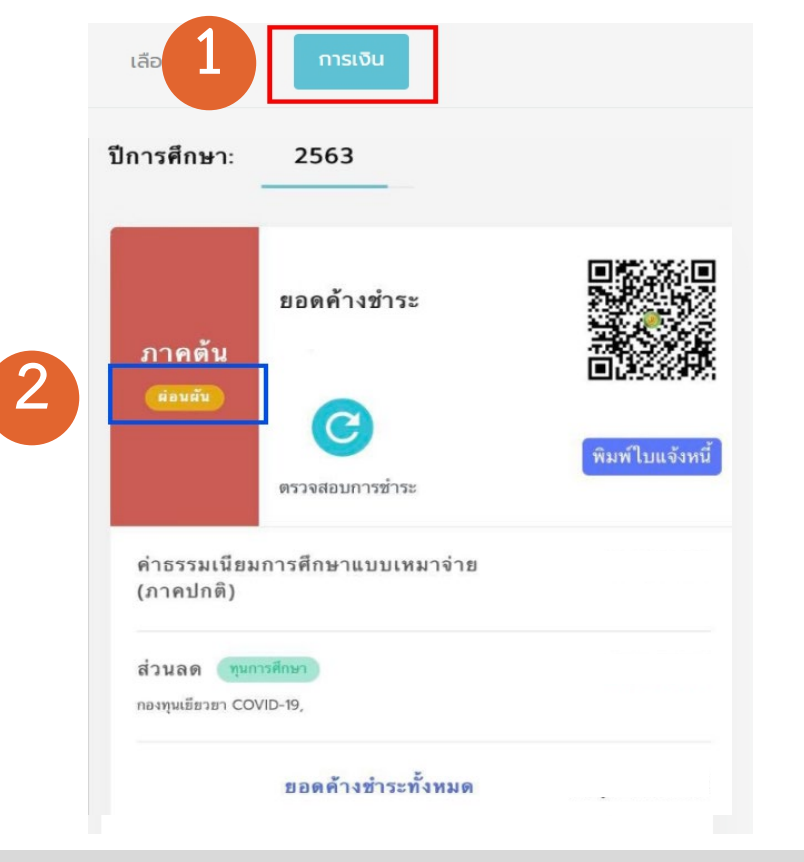

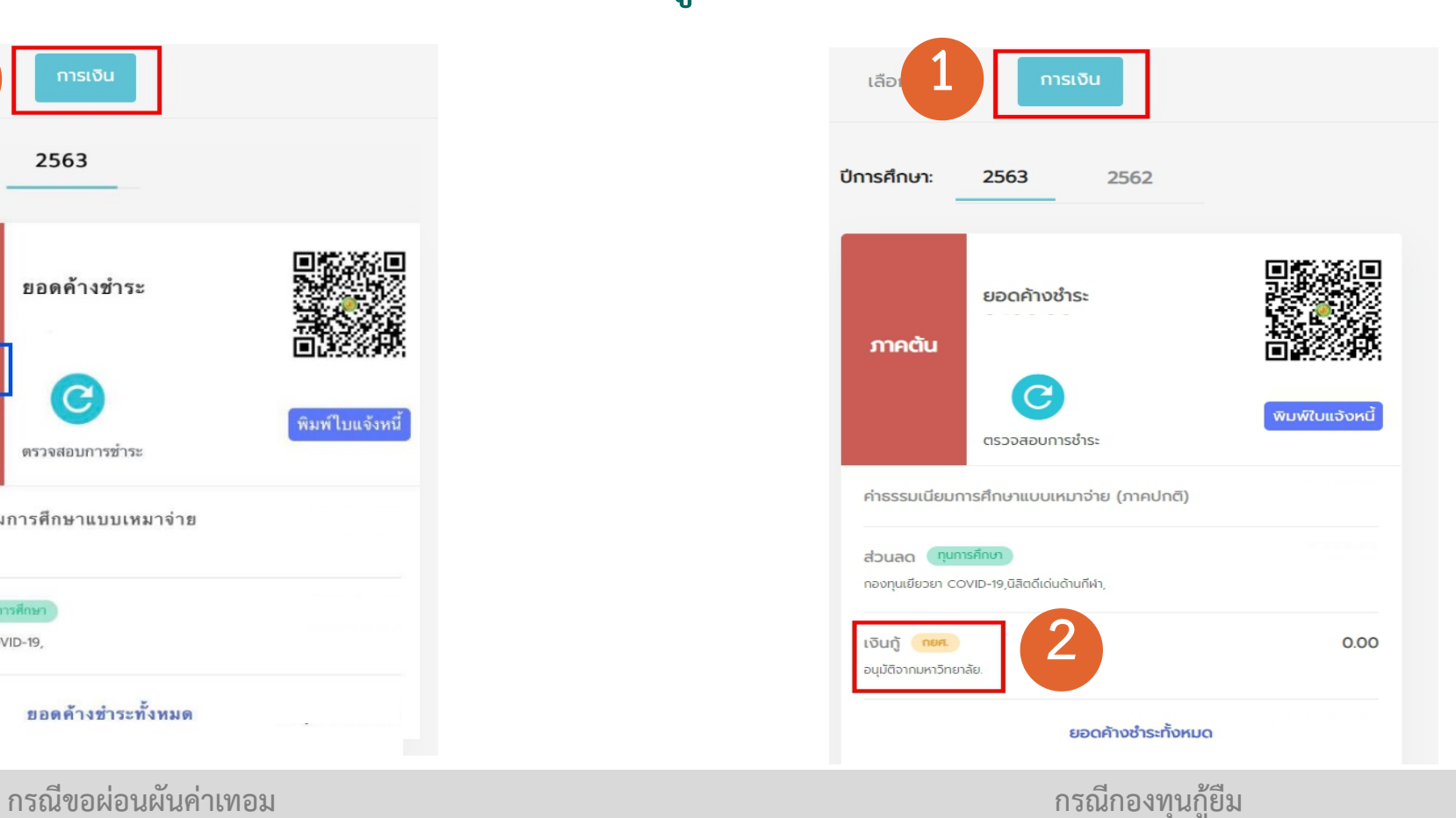

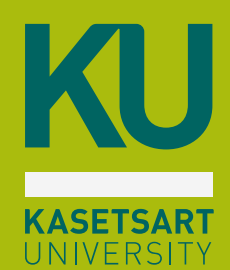

# **การลงทะเบียนเรียน**

**ผาน https://my.ku.th/**

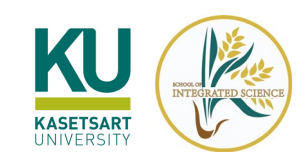

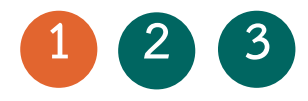

# **ขั้นตอนการดูรายวิชาที่เปดใหลงทะเบียน**

**กอนลงทะเบียนเรียน สามารถตรวจสอบรายวิชาที่เปดใหลงทะเบียน และชวงเวลาลงทะเบียน ไดที่ https://my.ku.th/**

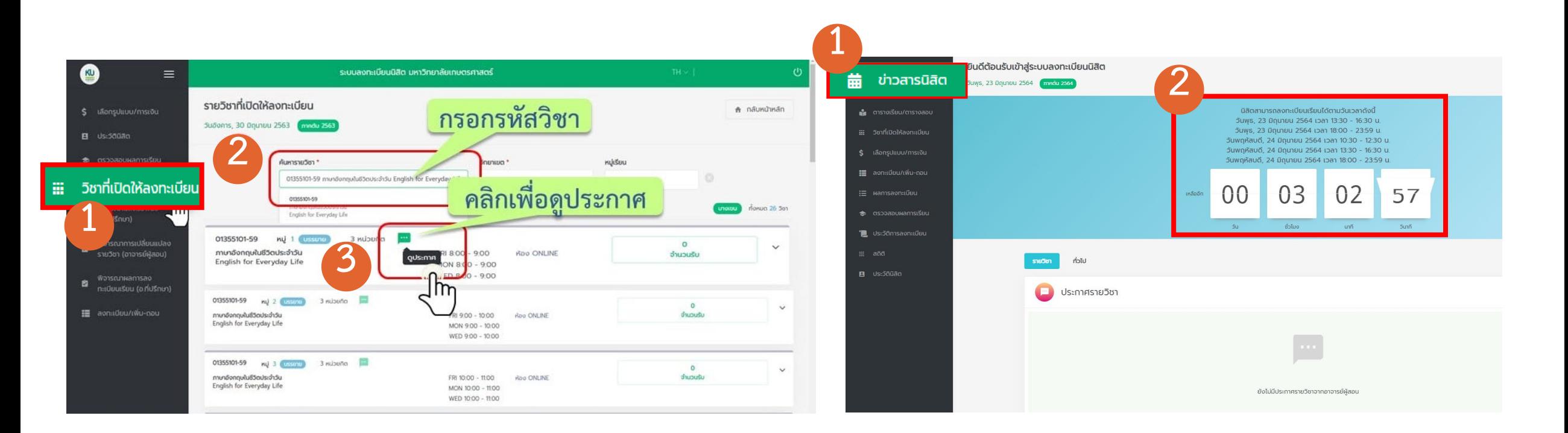

**ตรวจสอบรายวิชาที่เปดใหลงทะเบียน ตรวจสอบชวงเวลาลงทะเบียน**

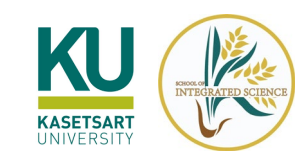

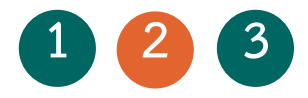

# **ขั้นตอนการลงทะเบียนเรียน**

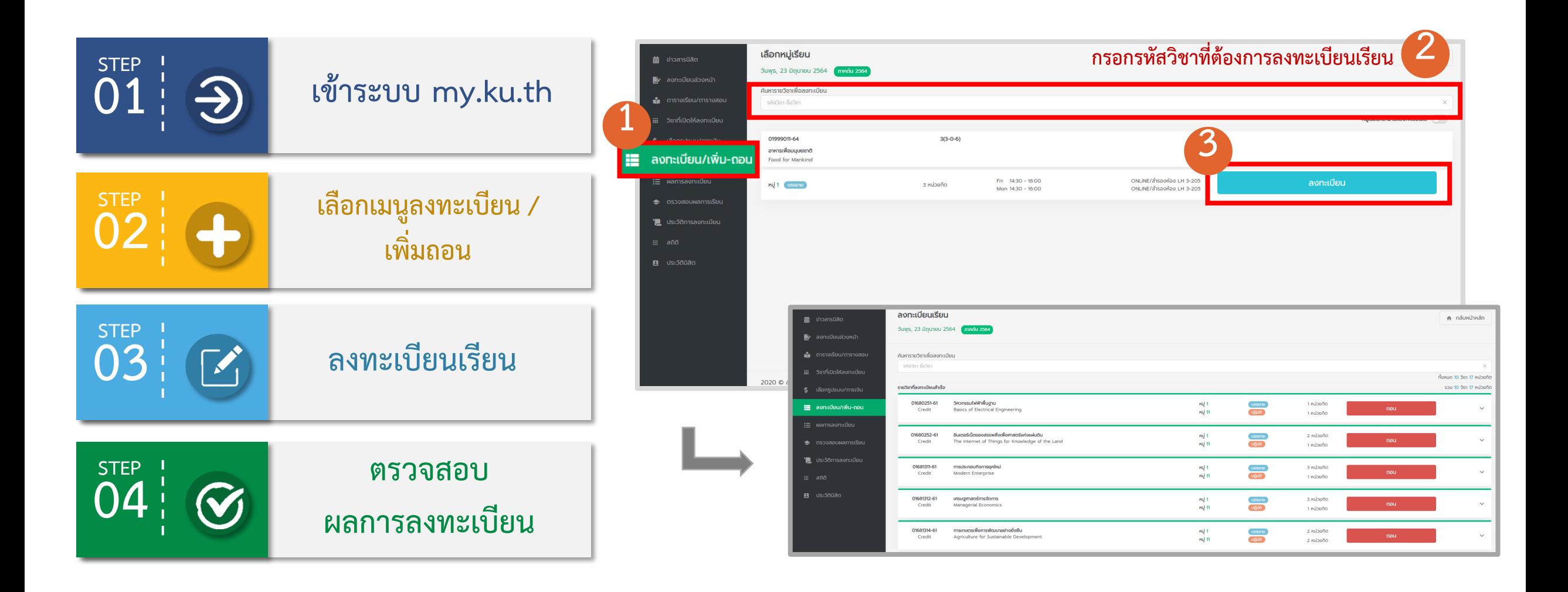

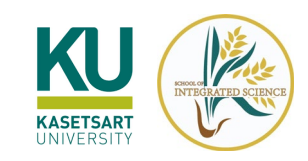

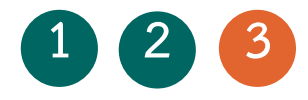

## **การตรวจสอบผลการลงทะเบียน**

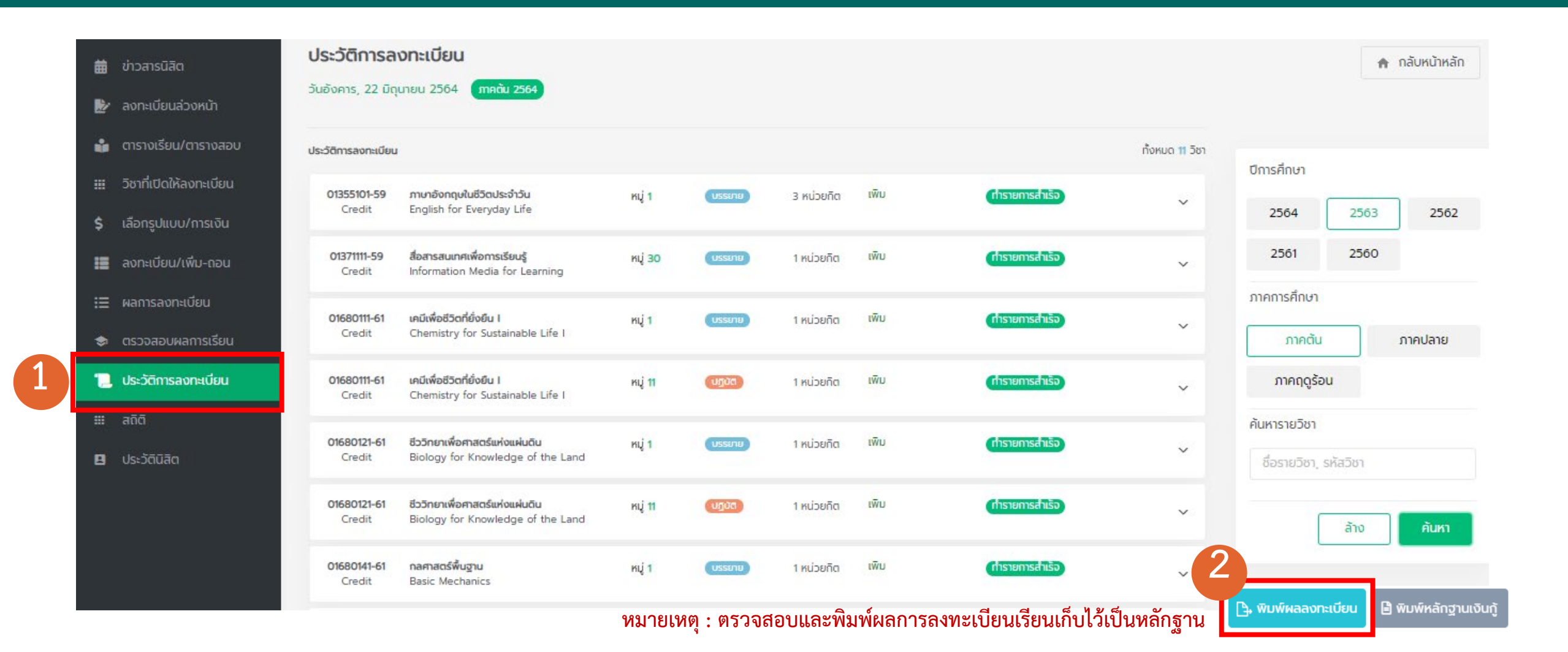

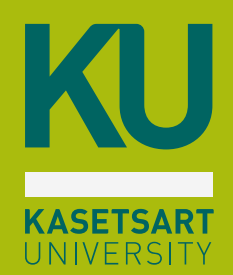

# **การตรวจสอบผลการเรียน**

**ผาน https://my.ku.th/**

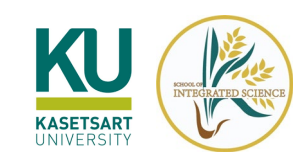

## **การตรวจสอบผลการเรียน**

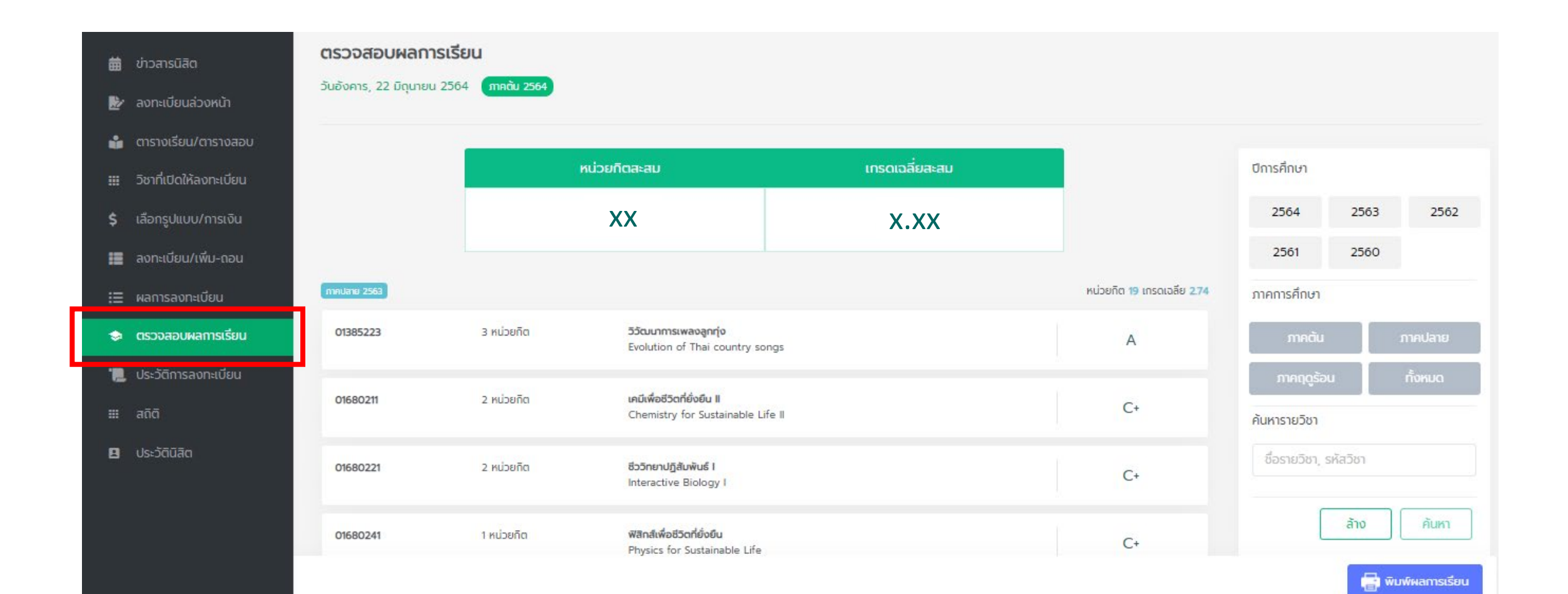

![](_page_16_Picture_0.jpeg)

# **การตรวจสอบประวัตินิสิต**

**ผาน https://my.ku.th/**

![](_page_17_Picture_0.jpeg)

## **การตรวจสอบประวัตินิสิต**

![](_page_17_Picture_2.jpeg)

![](_page_18_Picture_0.jpeg)

## **NISITKU Application**

**บัตรนิสิตอิเล็กทรอนิกส รายละเอียดการลงทะเบียน ตรวจสอบผลการเรียน ตารางเรียน ตรวจสอบชั่วโมงกิจกรรม ขาวสารมหาวิทยาลัย ลงทะเบียนในกิจกรรมตาง ๆ**А

![](_page_18_Picture_3.jpeg)

![](_page_19_Picture_0.jpeg)

![](_page_19_Picture_1.jpeg)

### **Application NISITKU**

![](_page_19_Picture_3.jpeg)

**บัตรนิสิตอิเล็กทรอนิกส ตรวจสอบผลการเรียน ตารางเรียน รายละเอียดการลงทะเบียน**

 $\sim$ Grade Report สการเรียนเฉลียสะสม  $4.00$ 2562 : mndu 2561 : nonuano  $\rightarrow$ 2561 : mndu  $\mathcal{L}$ 2561 : mnngsou  $\ddot{\circ}$ 2560 : mnulano  $\rightarrow$ 2560 : mnáu 2559 : ทากปลาย

Class Schedule Time Monday 0930-1230 1330-1630 Tuesday 08.00-09.30

![](_page_19_Picture_7.jpeg)

\*ไมสามารถใชแสดงตัวตนเพื่อเขาสอบ

![](_page_20_Picture_0.jpeg)

![](_page_20_Picture_1.jpeg)

### **Application NISITKU**

![](_page_20_Picture_3.jpeg)

![](_page_20_Picture_4.jpeg)

![](_page_20_Picture_5.jpeg)

![](_page_21_Picture_0.jpeg)

## **ที่นิสิตควรรู เรื่องสําคัญ**

**ดาวนโหลดเอกสารคํารอง กองพัฒนานิสิต สํานักบริหารการศึกษา การเรียนออนไลน**

![](_page_21_Picture_3.jpeg)

![](_page_22_Picture_0.jpeg)

### **การดาวนโหลดเอกสาร/คํารองทางการศึกษา**

**นิสิตสามารถดาวนโหลดเอกสารและสงคํารองไดที่ https://sis.ku.ac.th/student-request/**

![](_page_22_Picture_3.jpeg)

#### ิดาวน์โหลดเอกสารสำหรับนิสิต

### แบบฟอร์มคำร้อง

- **คํารองขอลงทะเบียนเรียน**
- **แบบฟอรม KU1/KU3**
- **คํารองขอเทียบโอนรายวิชา**
- **คํารองทั่วไป**
- **ใบขอลาพักการศึกษา**
- **คํารองขอคืนเงินคาธรรมเนียม**
- **ใบลา**

![](_page_23_Picture_0.jpeg)

### **สํานักบริหารการศึกษา**

#### **https://registrar.ku.ac.th/**

![](_page_23_Picture_70.jpeg)

### **ขอเอกสารทางการศึกษาออนไลน**

- **ใบรับรองฐานะทางการศึกษา**
- **ใบรายงานคะแนน**
- **ใบอนุมัติปริญญา**

duitusmannainn uminunästuvasma เอกสารสำคัญทางการศึกษาแบบ Online

> ี้ ระบบเอทสารสำคัญทางทารศึกษา**ป**้อนใลน์ 米 เปิดให้ขอใบรับรองออนไลน์ในวันที่ 1 เมษายน 2563 เป็นต้นใบ

.<br>เกี่ยวกับ สบศ. การสมัครเข้าศึกษา หลักสูตร บริการนิสิต International.Student บริการอาจารย์ วิชาศึกษาทั่วไป มก. บริการอื่น ๆ ติดต่อ

สำนักบริหารการศึกษา - เอกสารสำคัญทางการศึ

\* เปิดให้ขอใบรายงานคะแนนในวันที่ 10 เมษายน 2563 เป็นต้นใป

มหาวิทยาลัยเกษตรศาสตร์ เปิดให้บริการยื่นขอ, รับ และตรวจสอบเอกสารสำคัญทางการศึกษา ในช่องทางออนไลน์ทั้งหมด ได้แก่ ใบรายงานคะแนน (Transcript) และใบรับรองต่าง ๆ

▶ แนวปฏิบัติในการขอเอกสารสำคัญ<br>ทางการศึกษาในรปแบบอิเล็กทรอนิก: Guidelines for Requesting Educational

![](_page_23_Picture_12.jpeg)

![](_page_24_Picture_0.jpeg)

### **กองพัฒนานิสิต**

**https://sa.ku.ac.th/**

![](_page_24_Picture_3.jpeg)

![](_page_24_Picture_4.jpeg)

**บริการสนับสนุนชวยเหลือนิสิต พิเศษ/ปรึกษาเชิงจิตวิทยา**

![](_page_24_Picture_6.jpeg)

**เว็บไซตสถานพยาบาล หอพักนิสิต**

![](_page_24_Picture_8.jpeg)

![](_page_24_Picture_10.jpeg)

**กองทุนเงินใหกูยืม เพื่อการศึกษา**

![](_page_24_Picture_12.jpeg)

![](_page_24_Picture_14.jpeg)

![](_page_25_Picture_0.jpeg)

## **ติดตอขอมูลขาวสาร**

![](_page_25_Picture_2.jpeg)

![](_page_25_Picture_3.jpeg)

![](_page_25_Picture_4.jpeg)

![](_page_25_Picture_5.jpeg)

![](_page_25_Picture_6.jpeg)

![](_page_25_Picture_7.jpeg)

![](_page_25_Picture_8.jpeg)

![](_page_26_Picture_0.jpeg)